# 山东大学毕业生就业双选招聘会 用人单位网上报名操作指南

本指南主要用于服务用人单位网上报名山东大学毕业生就 业双选招聘会,如有疑问,可致电山东大学学生就业创业指导中 心 0531-88366050。

#### 一、注册登录

已注册的用人单位,请直接登录山东大学就业信息网 (www.job.sdu.edu.cn),提交双选会报名。如果单位忘记密码 或者要修改企业名称等信息,需提供单位证明材料(营业执照或 者授权文书),发送邮件到 51zhaopin@sdu.edu.cn,邮件主题注 明【修改密码】/【企业信息】,工作人员会在 3 个工作日处理。

用人单位首次使用我校就业信息网(www.job.sdu.edu.cn), 请先注册(需提供统一社会信用代码证或营业执照或事业单位法 人证明),等待审批通过后即可登录。登录名是单位提供的【招 聘邮箱】,密码自行设定。登陆成功后系统会提示完善单位信息 并填写调查问卷,之后即可选择双选会报名功能。

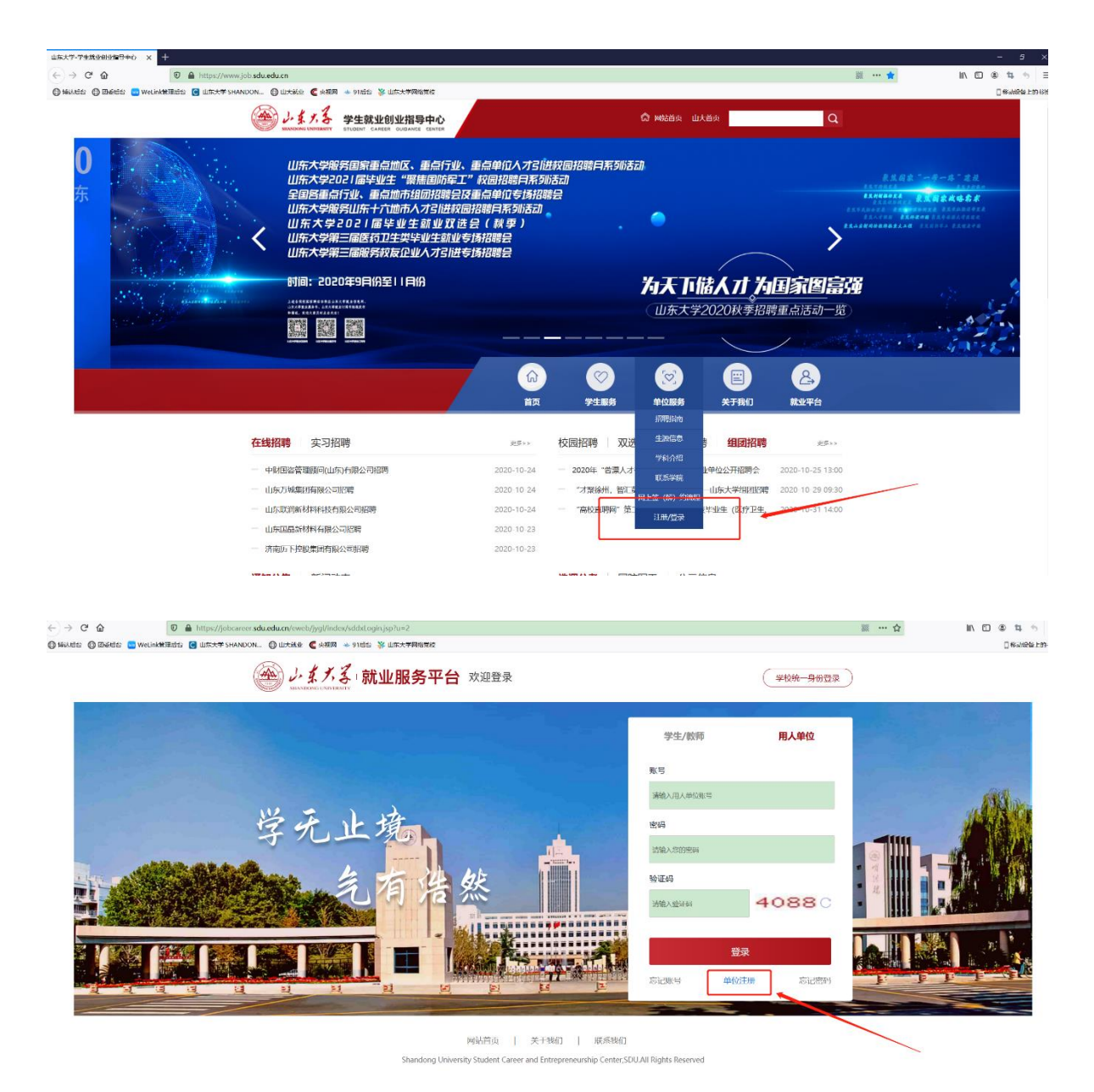

## 二、双选会报名

用户登录系统后,请选择【报名信息】中的【双选会报名】 模块。

选择准备报名的双选会,点击【查看】可查看该双选会简介、 参会须知、会场设置等信息,点击【报名】进入报名页面。

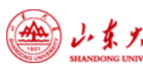

返回

## ,<mark>么</mark> 学生就业创业指导中心 <mark>招聘信息服务系统</mark>

山东大学…… 切换系统

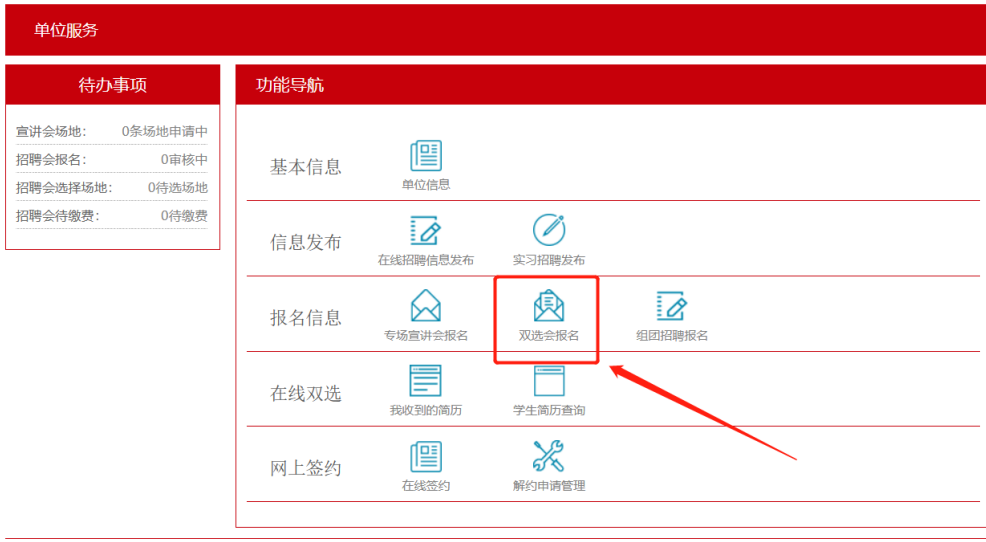

山东大学<br>山东大学学生就业创业指导中心2017—2021<br>Shandong University Student Career and Entrepreneurship Center, SDU.All Rights Reserved

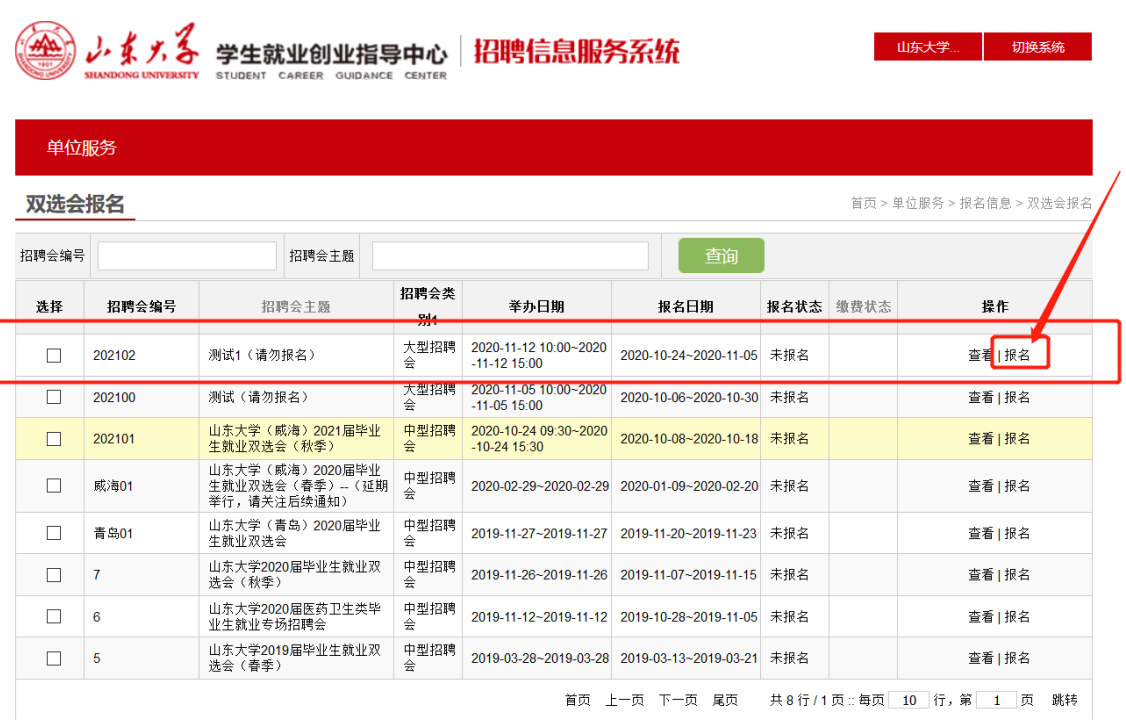

确认拟报名双选会信息及单位信息无误后,点击【下一步】, 转入发布招聘信息页面。请填写单位招聘截止日期、简历投递邮 箱或网申地址,发布招聘人数需求、招聘简章及招聘职位信息, 点击【下一步】进入完善招聘会信息页面。

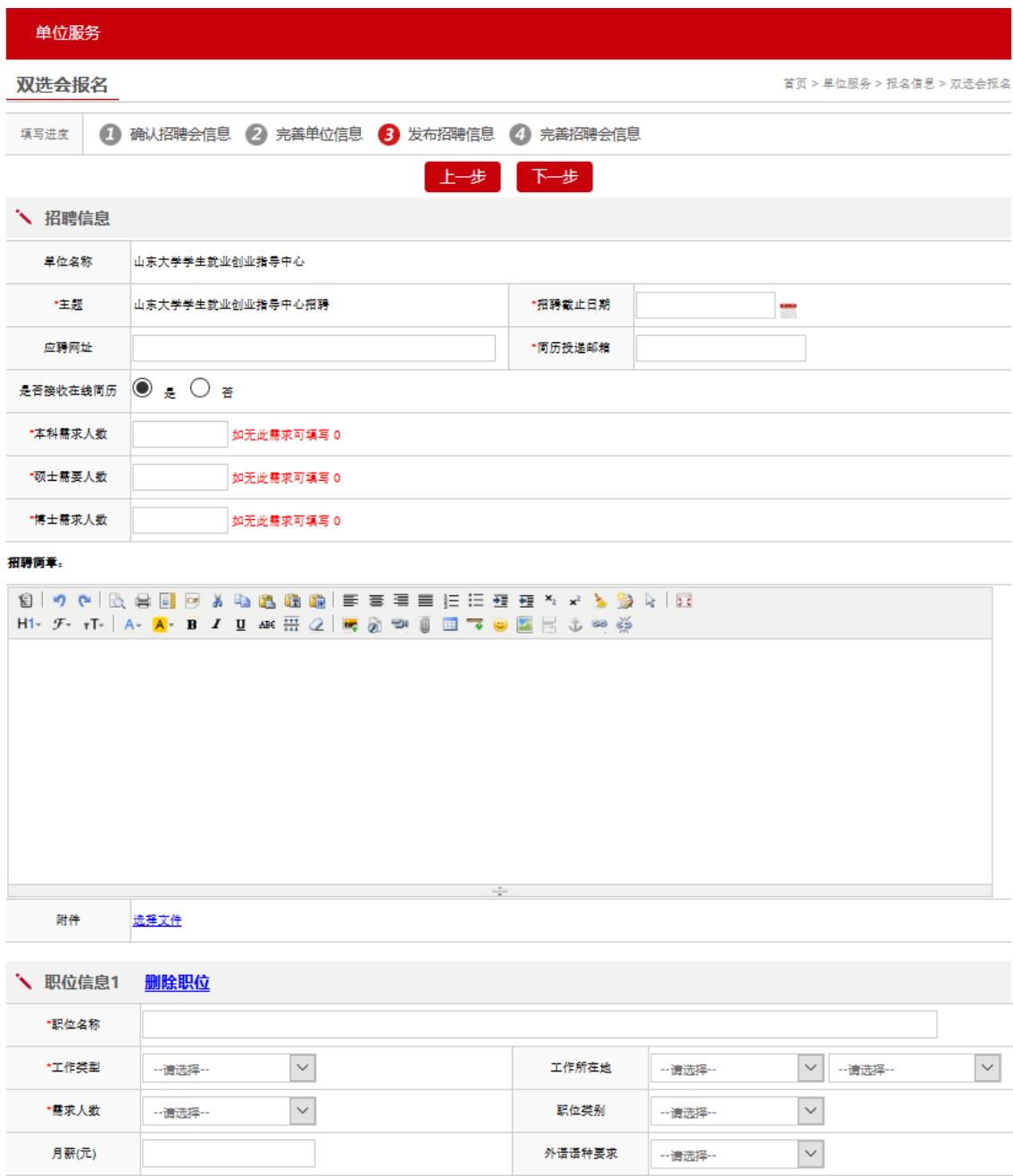

双选会提供统一的招聘展板,请下载招聘信息海报模板,按 格式要求填写完毕后上传至系统(word 版本)。

根据疫情防控的需要,请确定入校人员后再提交报名申请。 就业系统提供入校申请表模板下载,单位填写完毕并盖章后,请 将扫描件上传至系统(pdf、png 或者 jpg 格式)。同时,请填写 进入招聘现场的人员信息,原则上一个展位不超过两个人。【请 注意,招聘人员凭此信息签到登记,进入会场。】

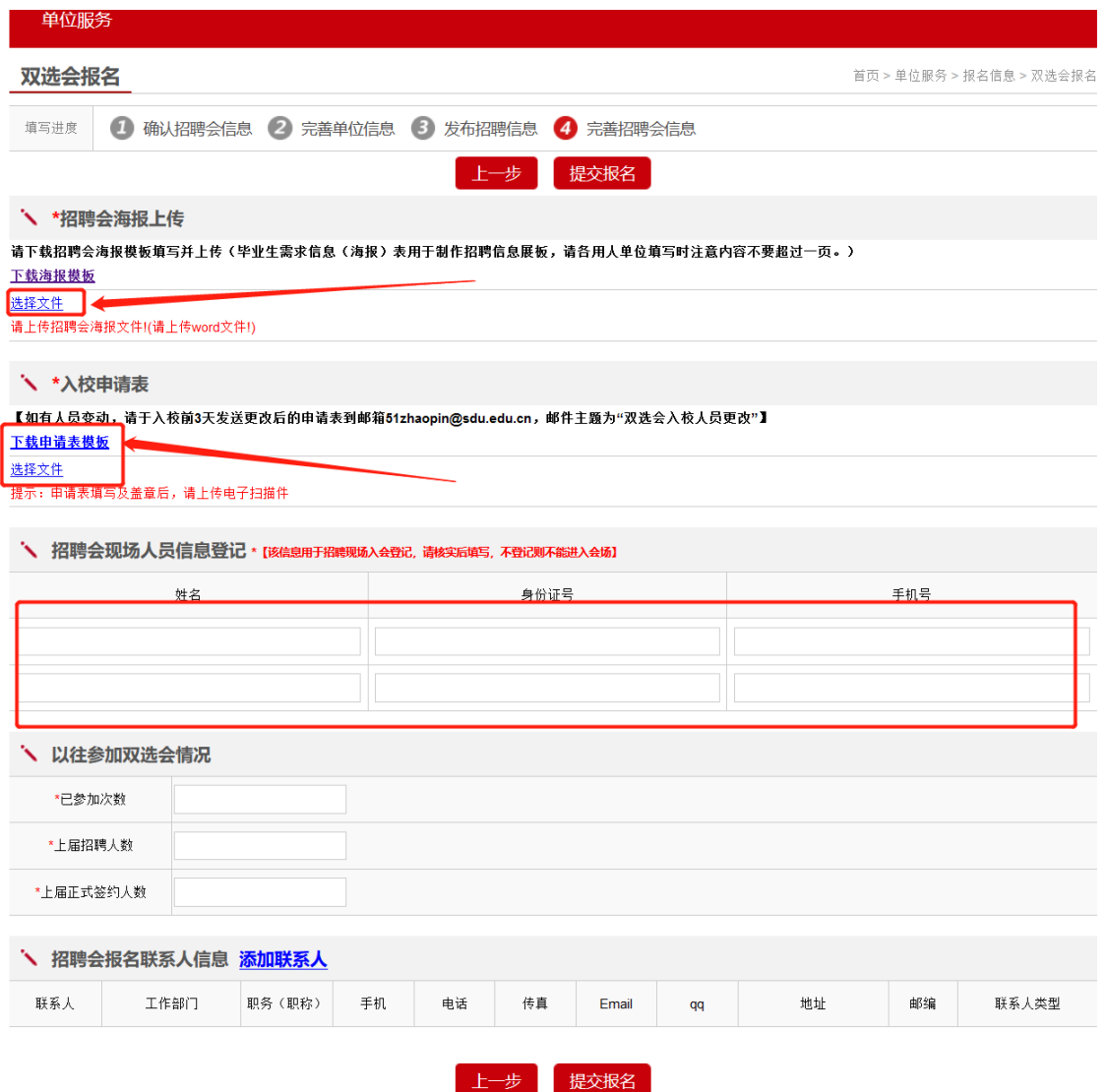

填写往年参会情况和联系人信息后,点击【提交报名】,等 待审核。

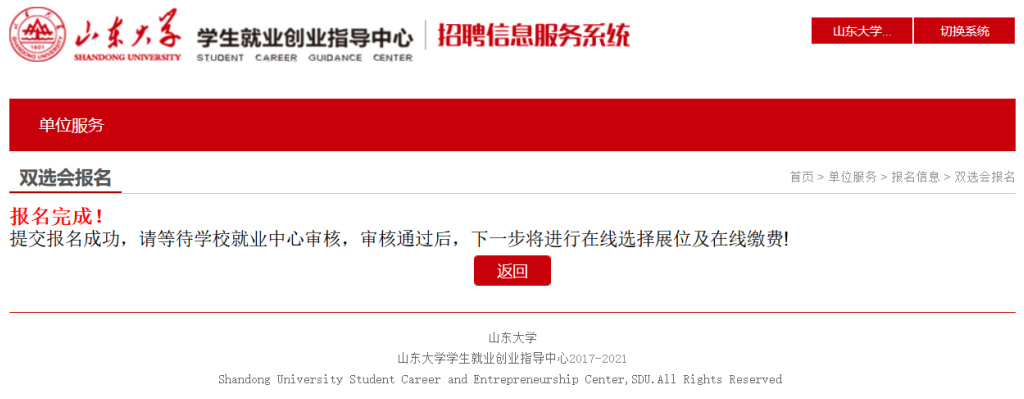

### 三、选择展位并缴费

审核通过后,系统会发送通知邮件到单位招聘邮箱,请及时 查收。

登录山东大学就业信息系统,选择双选会报名功能,点击【选 择展位及缴费】,进入选择展位页面。具体展位分布及场馆布置, 请参考展位分布图。

选定展位并填写单位发票信息后,点击【提交展位】,系统 会提示提交成功,并跳转缴费页面(如未跳转,请在双选会报名 功能处点击【缴费】),点击确认付款,进入山东大学缴费平台。

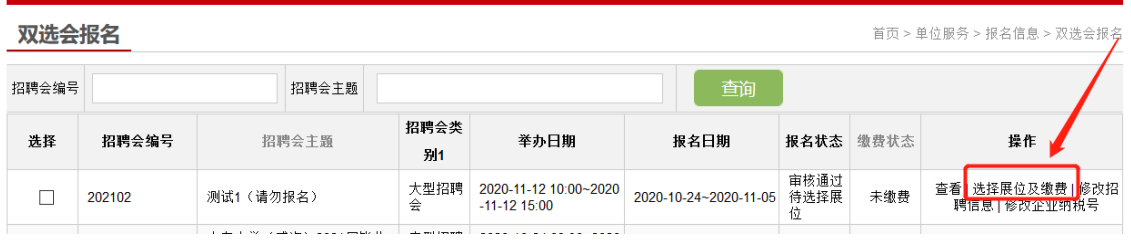

会务费实行网上支付,不接受现场报名缴费(请单位代表务 必核对发票基本信息,发票一旦出票成功将不能更换)。

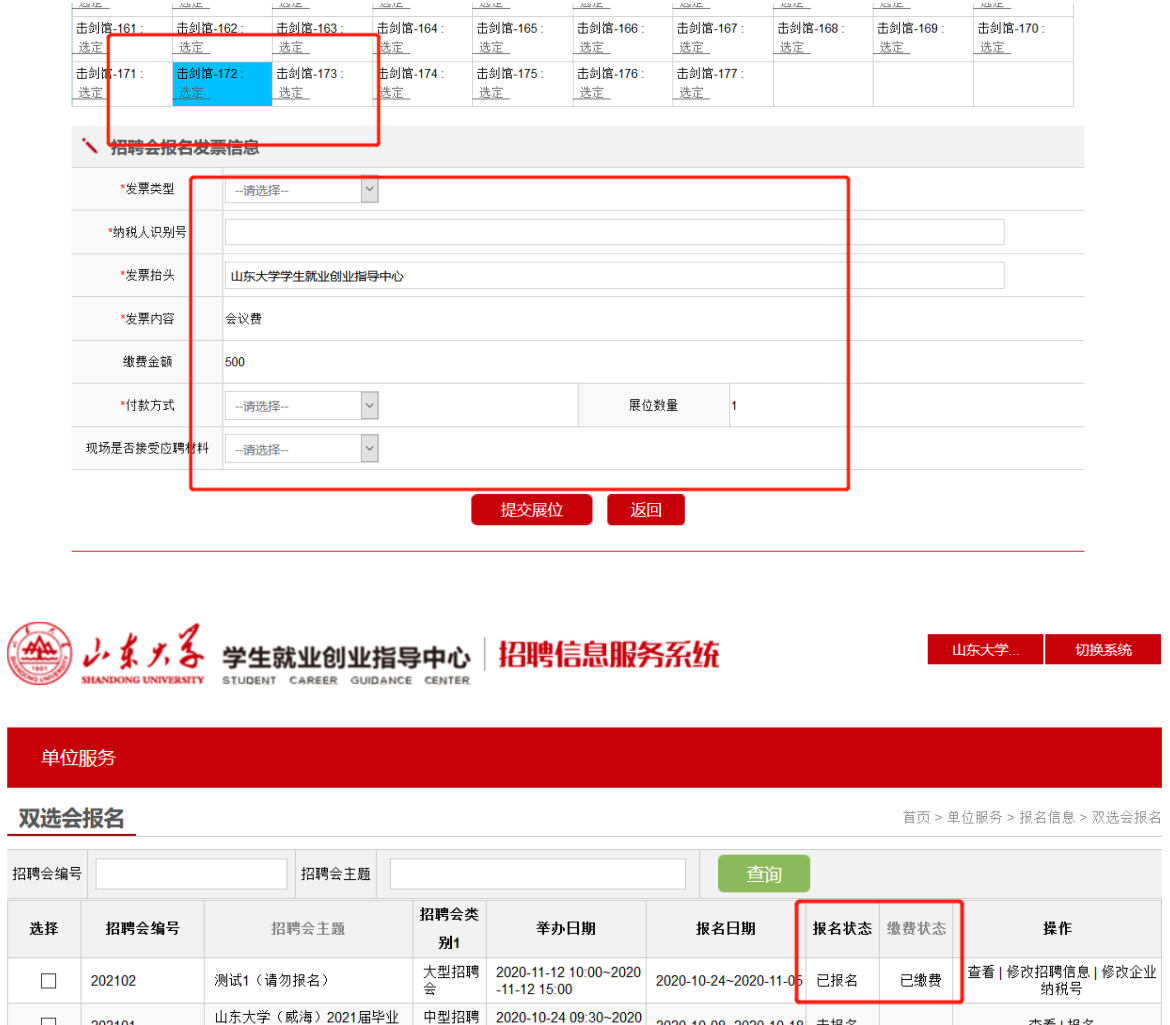

缴费成功后,系统自动修改单位报名状态为【已报名】【已 缴费】,至此报名成功。

再次感谢贵单位对山东大学学生就业创业工作的关心与支 持!